## User accounts maken in een Wandy Hotspot, d.m.v. een batch.

Bij het in gebruik nemen van een Wandy Hotspot is het aanmaken van gebruikers een tijdrovende klus. Om snel veel accounts aan te maken hebben we een simpele, maar wel veel snellere werkwijze ontwikkeld . Het is niet erg ingewikkeld en iedereen die een beetje handig is met Excel en met knippen en plakken kan dit uitvoeren. Deze werkwijze beschrijft verder het printen met de populaire bonnenprinters van Dymo.

Deze procedure heeft verder als doel dat we een Excel bestand aanmaken van waaruit we enerzijds bonnen kunnen maken, waar de account gegevens opstaan en die we kunnen uitgeven aan de klant. Anderzijds dat we uit deze file de aangemaakte accounts, als commando regel kunnen exporteren naar de hotspot. We kopiëren dus de commando regels in de Hotspot waardoor er heel snel een flink aantal accounts worden aangemaakt. De eerste keer zal het even wat tijd in beslag nemen maar iedere volgende keer heeft u in +/- 15 tot 20 minuten minimaal 500 accounts aangemaakt.

procedure in het kort is als volgt:

- 1. Wachtwoorden (passwords) maken.
- 2. Een Excel sheet maken waar de commando regels per nieuw account in staan.
- 3. De Excel sheet converteren naar platte tekst.
- 4. De tabs in de tekst vervangen voor spaties.
- 5. De tekst kopiëren uit de txt-file en plakken in de hotspot.
- 6. De Excel sheet (zie punt 2) importeren in de Dymo Label Writer software en afdrukken.

## **1.**

Eerst gaan we een lijst willekeurige passwords maken. Die hebben we strak nodig om samen te voegen met onze commando regels. Start hiervoor het "generator" programma en maak een lijst met passwords aan. Het geheel spreekt voor zich en behoeft weinig uitleg.

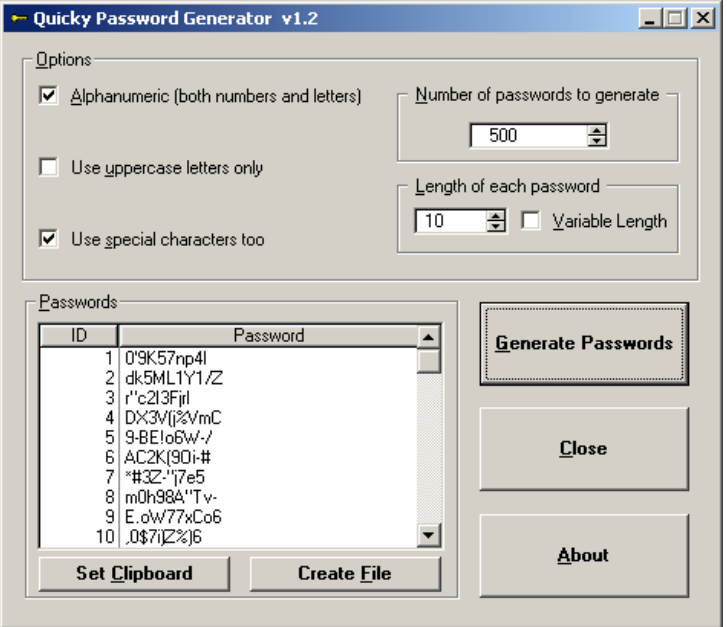

De gegenereerde passwords kunnen opgeslagen worden in een tekst file of in het cliboard geplaatst worden. Laat dit programma nog maar even open staan en ga naar de volgende stap.

Volgende stap is in Excel. Start Excel op en open het "02 user accounts aanmaken.xls" sheet.

**2.** 

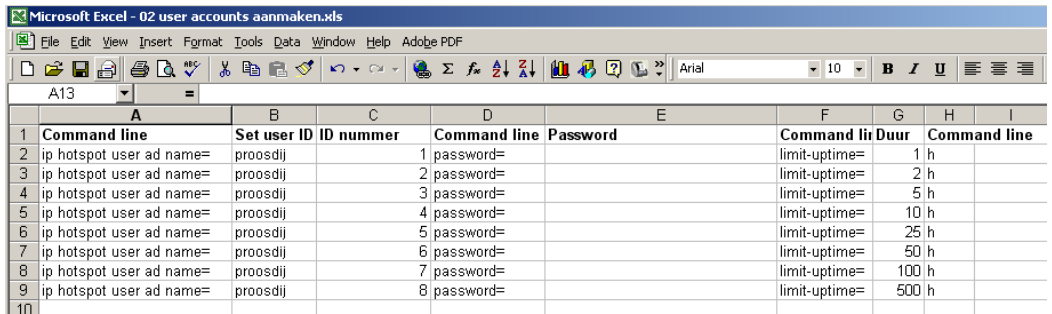

In dit sheet staat in principe de volledige commandoregel om een user aan te maken in een hotspot. Alleen hebben we in deze sheet de regel in stukjes geknipt zodat de variabelen die per account anders kunnen zijn, heel simpel voor de hele lijst aangepast kunnen worden. De regels kunnen natuurlijk heel simpel gekopieerd worden, zodat de lijst ook 100, 200 of 500 accounts kan bevatten. Het aanpassen van "ID nummer" (kolom C) naar een oplopend nummer is vrij simpel: Typ een 1 in het eerste veld van de serie. Selecteer de velden waar de oplopende getallen in moeten komen. Ga dan naar Edit en kies Fill en Series..

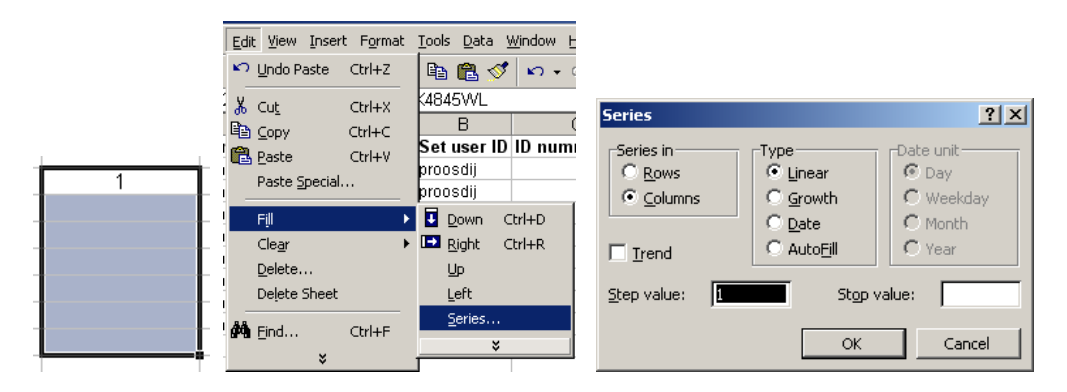

Stel in: Columns – Linear – Step value 1 en klik op ok. De geselicteerde reeks wordt nu gevuld met een oplopende reeks getallen.

Nu gaan we de passwords die we net gegenereerd hebben toevoegen. Klik hiervoor in het password-generator programma op "Set Clipboard". Ga dan naar de Excel sheet en selecteer het eerste vrije veld onder Password;veld E2.Plak (paste; ctrl-v) nu de gegenereerde passwords in de passwords kolom. Dat ziet er dan zo uit:

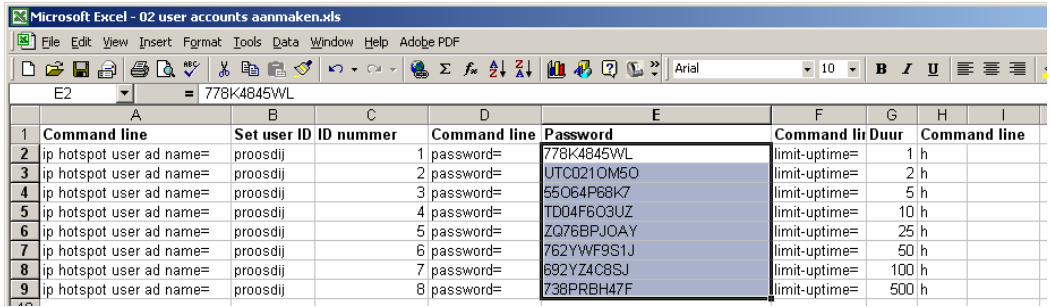

De Hotspot commando-sheet is nu klaar. Save nu deze sheet zodat u hem later weer kunt gebruiken.

**3.** 

We gaan de Excel sheet ook opslaan als "platte DOS" tekst. Kies hiervoor File - Save as aan. Selecteer Save as Type - Text (MS-DOS)(\*.txt). Geef de file een naam en klik op save.

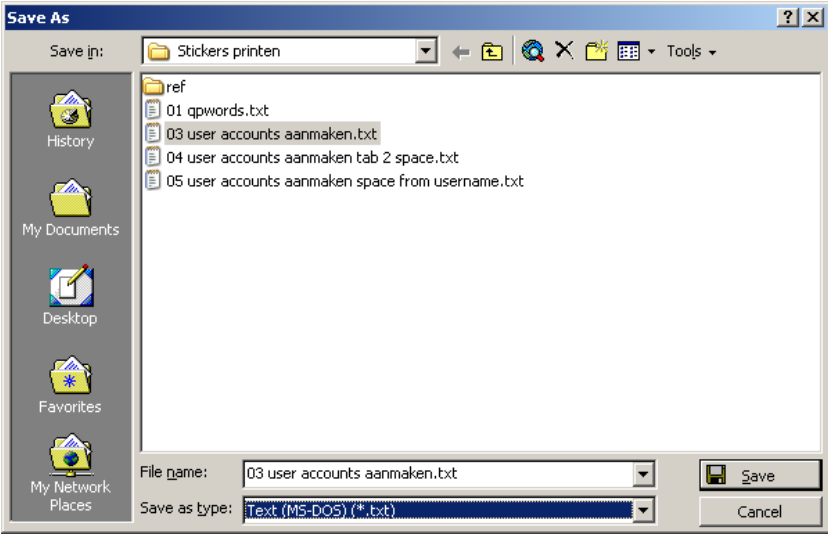

**4.** 

De tekst die we ge-exporteerd hebben openen we nu in notepad.

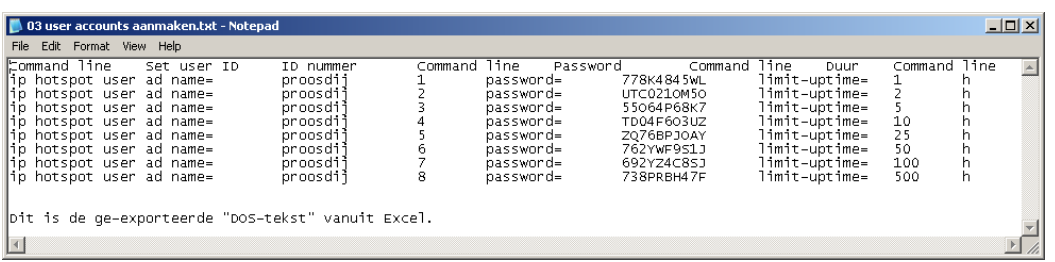

In notepad selecteren we met de muis een tab (b.v. tussen name= en prosdij en doen een copy met ctrl-c (tegelijk indrukken).

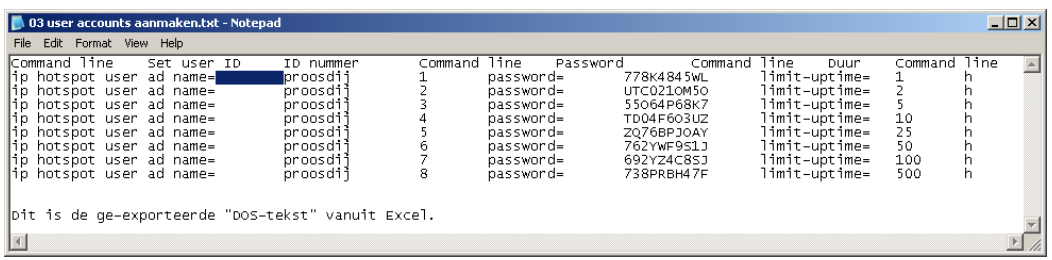

Daarna kiezen we in het menu Edit - Replace en plakken het tabje; ctrl-v, in het eerste veld. In het tweede veld typen we een spatie en geef dan een klik op de Replace All knop.

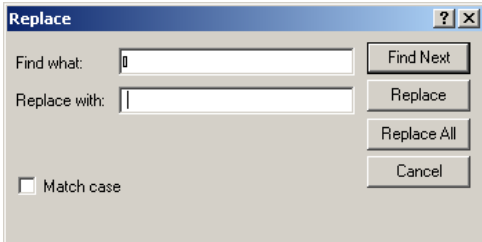

Klik het Replace venster dicht en het resultaat is als volgt:

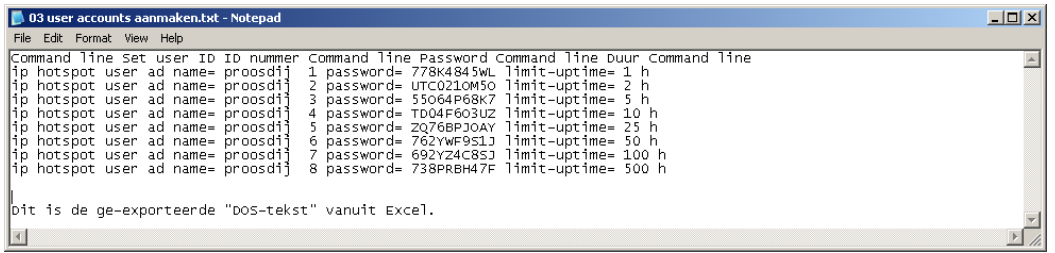

Zoals te zien is hebben we nog een spatie te veel tussen name= en proosdij, twee spaties te veel tussen proosdij en 1, een spatie te veel tussen... etc. Een paar spaties te veel dus. Kijk hieronder hoe het moet worden.

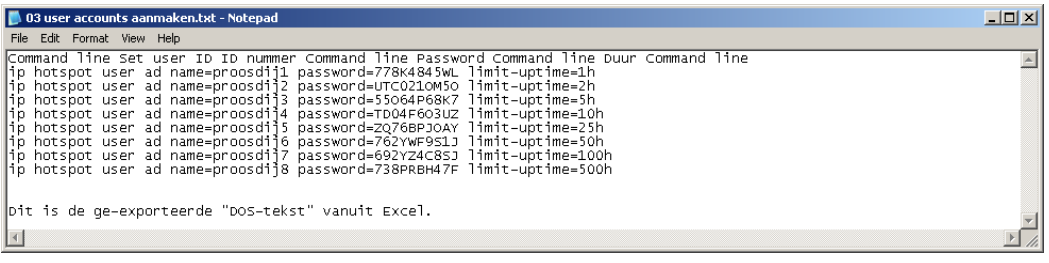

Door nu op dezelfde manier te replacen zoals eerder kunnen deze spaties vrij vlot verwijderd worden.

## **5.**

De tekstfile is nu klaar en we kunnen de tekst regels in de Wandy hotspot gaan "plakken". Start Winbox en open een New-Terminal window.

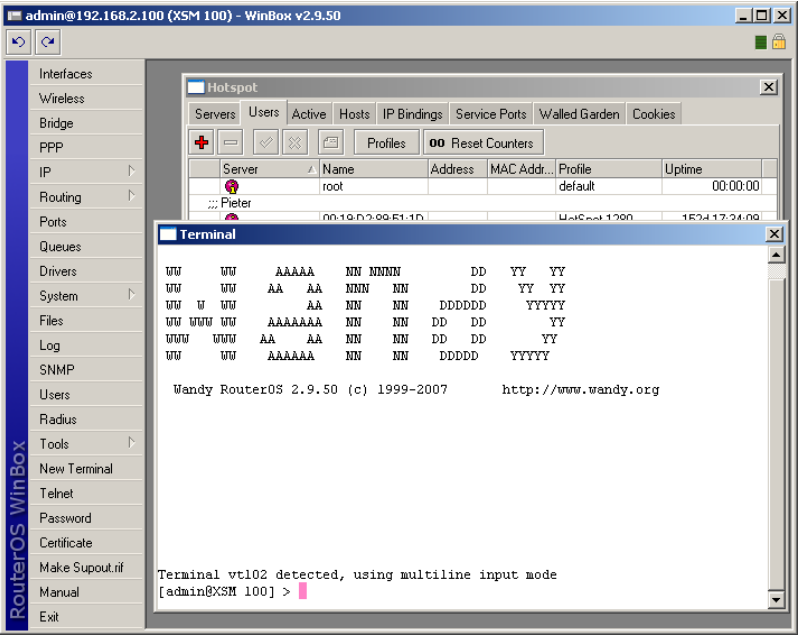

We gaan nu per **10 regels** tegelijkertijd de de tekst file in het New Terminal scherm plakken. Er kunnen niet meer als 10 regels tegelijkertijd in het terminal scherm geplakt worden, wan de Wandy heeft tijd nodig om de accounts aan te maken... Als er meer regels tegelijkertijd geplakt worden dan kan de hotspot module het niet bijwerken. Dit duurt ietsje langer maar alles

bij elkaar neemt het plakken van 1000 accounts in blokjes van 10 niet meer als een paar minuten in beslag. Vele malen minder tijd dan met de hand invoeren... Goed we geven een copy in notepad op 10 regels en een paste in Winbox. (pasten gaat hier alleen met rechts-klik en dan paste kiezen)

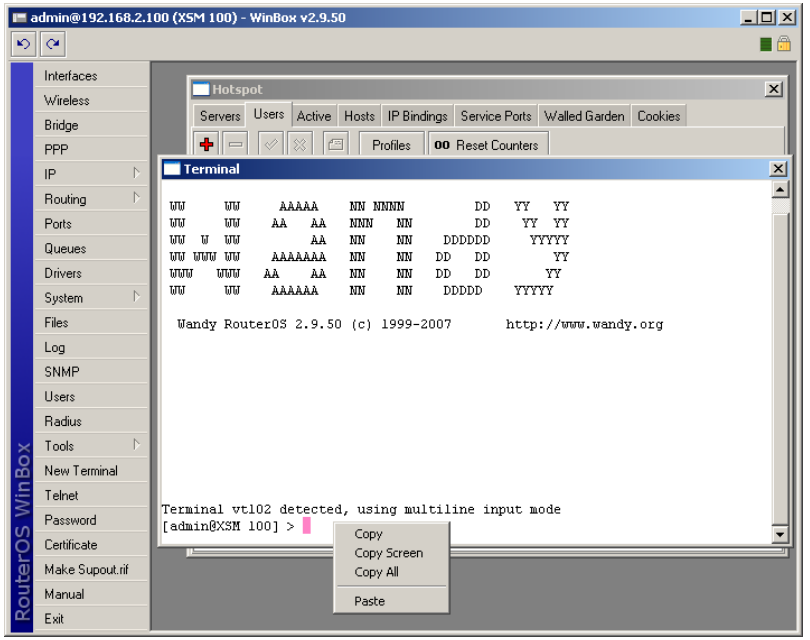

De regels worden dan uitgevoerd en de accounts aangemaakt.

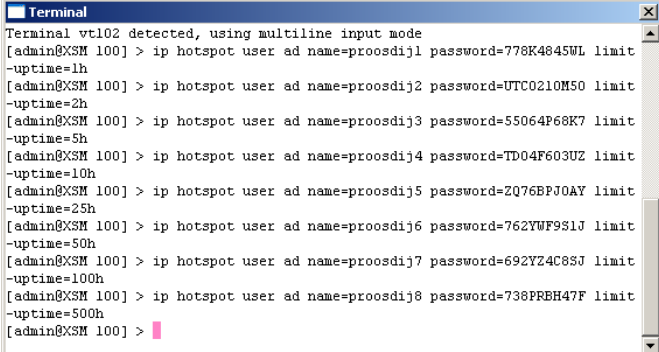

| <b>Hotspot</b><br>$\vert x \vert$                   |                      |                |                  |                             |                    |  |
|-----------------------------------------------------|----------------------|----------------|------------------|-----------------------------|--------------------|--|
| <b>Users</b><br>Active<br>Servers                   | Hosts<br>IP Bindings |                |                  | Service Ports Walled Garden | Cookies            |  |
| ۰<br>Profiles<br>00 Reset Counters<br>88<br>ρ×<br>4 |                      |                |                  |                             |                    |  |
| Server<br>x.                                        | Name                 | <b>Address</b> | MAC Addr Profile |                             | Uptime             |  |
| ::: drappier jul -aug                               |                      |                |                  |                             |                    |  |
| G                                                   | 00:18:F3:A8:A1:91    |                |                  | HotSpot 1280                | 20d 18:48:10       |  |
| md.H. van der Laan                                  |                      |                |                  |                             |                    |  |
| G                                                   | 00:C0:CA:19:A9:76    |                |                  | HotSpot 832                 | 02:01:50           |  |
| ::: Pieter 2Ri                                      |                      |                |                  |                             |                    |  |
| ø                                                   | 00:05:9E:83:8D:51    |                |                  | HotSpot 1280                | 24d 05:47:17       |  |
| €                                                   | wouter               |                |                  | default                     | 02:05:18           |  |
| ٥                                                   | proosdij1            |                |                  | default                     | 00:00:00           |  |
| ۰                                                   | proosdij2            |                |                  | default                     | 00:00:00           |  |
| G                                                   | proosdii3            |                |                  | default                     | 00:00:00           |  |
| G                                                   | proosdij4            |                |                  | default                     | 00:00:00           |  |
| 6                                                   | proosdij5            |                |                  | default                     | 00:00:00           |  |
| ø                                                   | proosdij6            |                |                  | default                     | 00:00:00           |  |
| €                                                   | proosdij7            |                |                  | default                     | 00:00:00           |  |
| G                                                   | Bibsoong             |                |                  | default                     | $00:00:00$ $\star$ |  |

Dit is ook te zien in het IP - Hotspot – (tab) Users scherm:

**6.** 

Printen met een Dymo Label printer. Dit is wel de makkelijkste manier van printen! Tussen de standaard Dymo software, die met het printertje meegeleverd wordt, zit de Dymo Label software. Het is in deze software redelijk simpel om een bonnetje te maken, kijk maar: (5 minuten werk)

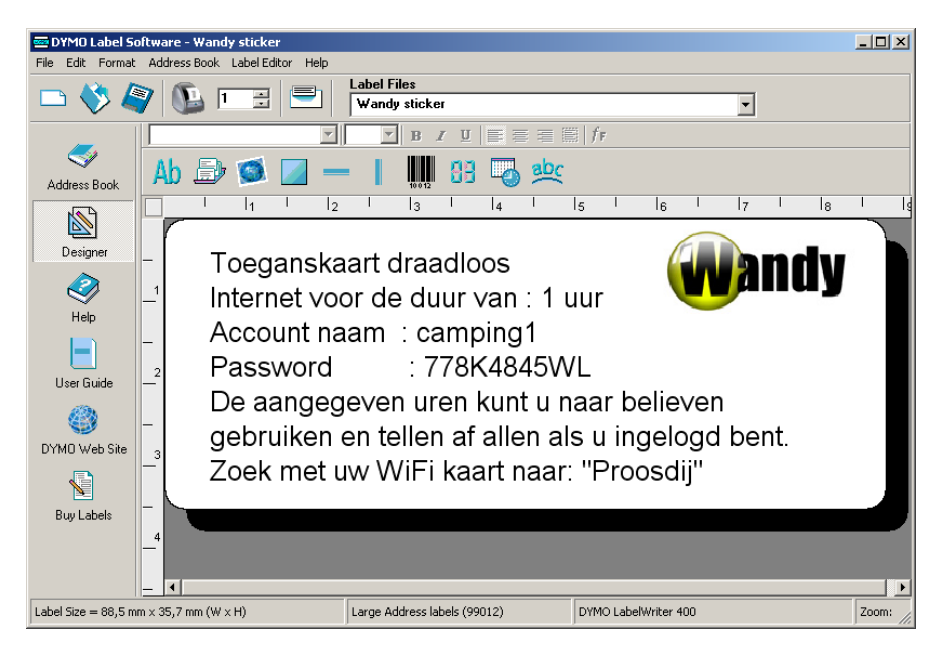

Het grappige is dat deze software een import module heeft van Excel sheets. Ons stap 2. ging ook over een Excel sheet... Deze sheet gaan we importeren in de lay-out, met File - Merge Print From Database.

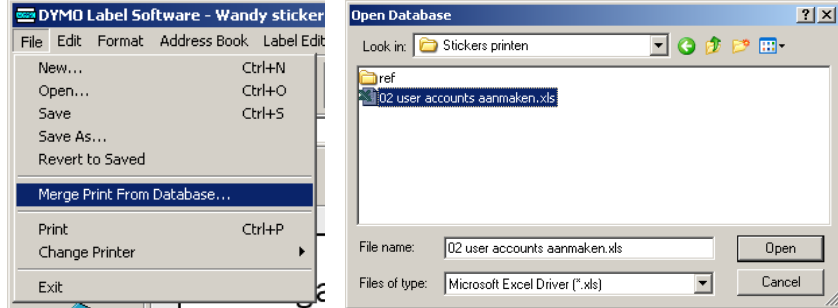

Open de sheet die we eerder gemaakt hebben, kies Sheet1\$ en klik OK.

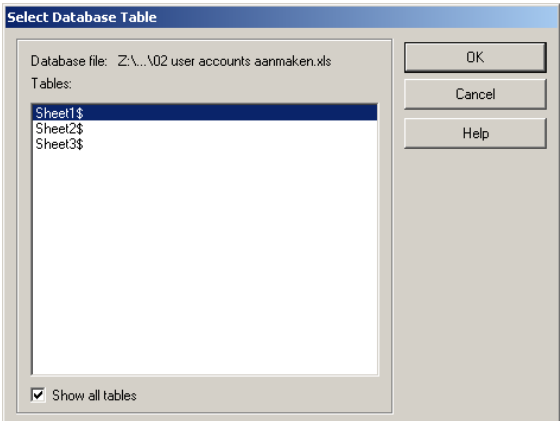

We komen dan in een module waar de text voor het bonnetje gemaakt kan worden. Ik heb een voorbeeld aangemaakt (rechts). De velden van de Excel sheet kunnen in deze tekst ingevoegd worden (vet). Probeer eerst of het bonnetje goed uit de printer komt met Test Print.

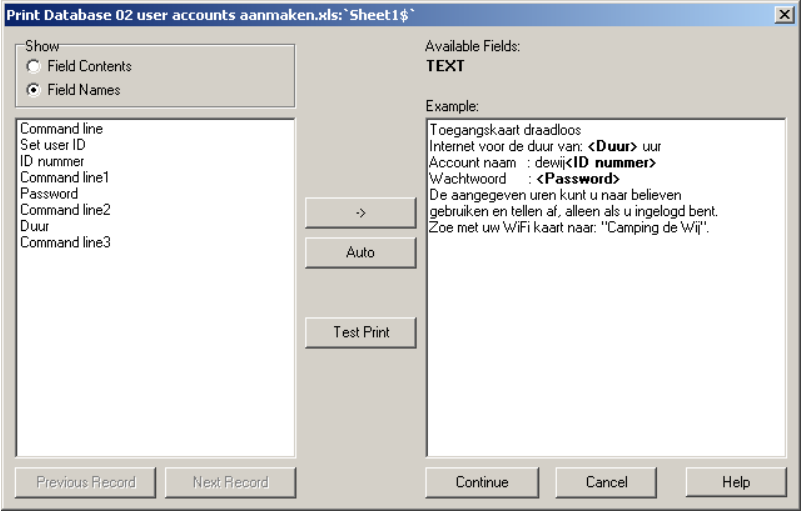

Als dat goed is ga dan verder met Continue. Selecteer alleen de velden die gevuld zijn (dus niet zoals in het voorbeeld alles) en klik OK.

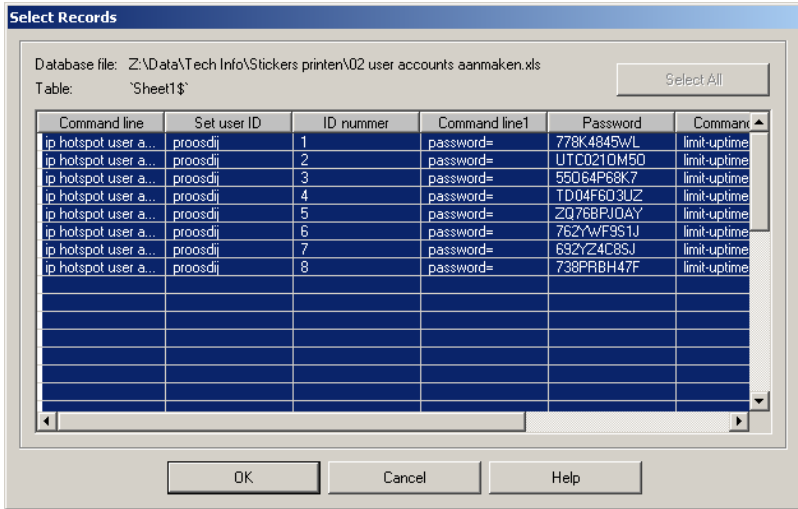

De bonnetjes worden nu geprint.